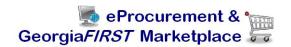

## eProcurement and GeorgiaFIRST Marketplace

# User's Guide for Local Security Administrator

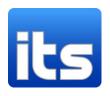

**Information Technology Services** 

Version 1.0

Last Updated: 02/06/2011

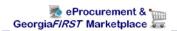

## **Table of Contents**

| Table of Contents                                              | 2  |
|----------------------------------------------------------------|----|
| Introduction                                                   | 5  |
| Chapter 1: eProcurement and Georgia FIRST Marketplace Overview | 6  |
| What is eProcurement?                                          | 6  |
| What is the Georgia FIRST Marketplace?                         | 6  |
| Types of Requisitions                                          | 6  |
| Benefits of ePro and the Georgia FIRST Marketplace             | 7  |
| Types of Roles Involved                                        | 7  |
| Process Flow                                                   | 8  |
| Chapter 2: eProcurement Approvals                              | 10 |
| How Do Approvals Work?                                         | 10 |
| Approval Stages                                                | 10 |
| Approval Time Limits                                           | 14 |
| Chapter 3: Basic Security Functions                            | 16 |
| Adding a New User to the System                                | 16 |
| How To: Add a New User Profile                                 | 18 |
| User Preferences                                               | 19 |
| How To: Update User Preferences                                | 20 |
| Account Lockout                                                | 21 |
| How To: Unlock a User Account                                  | 21 |
| Reset Password                                                 | 22 |
| How To: Reset a User's Password                                | 22 |
| Updating a User's Email Address                                | 22 |
| How To: Update a User's Email Address                          | 23 |
| Multi-Campus Approvers                                         | 23 |
| How To: Set Up a Multi-Campus Approver                         | 24 |

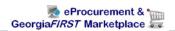

| Chapter 4: Shopper Setup                        | 25 |
|-------------------------------------------------|----|
| Shopper Security Roles                          | 25 |
| Shopper Setup as Requester in ePro              | 25 |
| How To: Set Up a Shopper as a Requester in ePro | 27 |
| Chapter 5: Requester Setup                      | 29 |
| Requester Security Roles                        | 29 |
| Requester Setup                                 | 29 |
| How To: Set Up a Requester                      | 30 |
| User Preferences for Requesters                 | 31 |
| How To: Adding User Preferences for Requesters  | 32 |
| Chapter 6: Buyer Setup                          | 34 |
| Buyer Security Roles                            | 34 |
| Buyer Setup                                     | 35 |
| How To: Set Up a Buyer                          | 35 |
| User Preferences for a Buyer                    | 36 |
| How To: Add User Preferences for a Buyer        | 38 |
| Chapter 7: ePro Administrator Setup             | 41 |
| ePro Admin Security Roles                       | 41 |
| User Preferences for the ePro Admin             | 41 |
| How To: Add User Preferences for an ePro Admin  | 42 |
| Chapter 8: Approver Setup                       | 43 |
| Basic Approver Security Roles                   | 43 |
| Special Item Approver Security Roles            | 43 |
| Approver User Preferences                       | 45 |
| How To: Add User Preferences for an Approver    | 46 |
| Chapter 9: Department and Project Manager Setup | 47 |
| Department Manager ID                           | 47 |
| How To: Update a Department Manager ID          | 47 |
| Additional Department Managers                  | 48 |

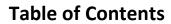

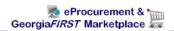

| How To: Update Additional Department Managers | 49 |
|-----------------------------------------------|----|
| Project Manager ID                            | 49 |
| How To: Update a Project Manager ID           | 50 |

### Introduction

This User's Guide is designed for Local Security Administrators who will be supporting the implementation and maintenance of the PeopleSoft Financials module eProcurement, or ePro, at their institution. Along with the implementation of ePro, the Georgia FIRST Marketplace is being implemented as well.

In this User's Guide, you will find an overview of what the eProcurement module does, as well as what the function of the Georgia FIRST Marketplace is. You will also learn the primary role that the Local Security Administrator plays in the entire process.

Topics Included in this User's Guide:

- eProcurement and GeorgiaFIRST Marketplace Overview
- How eProcurement Approvals work
- Basic Security Functions to Perform
- Setting up Shoppers
- Setting up Requesters
- Setting up Buyers
- Setting up ePro Administrators
- Setting up Approvers
- Department and Project Manager Setup

In addition to this User's Guide, there is a Security Job Aid that is available to help you set up ePro users. You can find this job aid at <a href="http://www.usg.edu/gafirst-fin/documentation/job\_aids/category/security/">http://www.usg.edu/gafirst-fin/documentation/job\_aids/category/security/</a>.

## Chapter 1: eProcurement and Georgia*FIRST* Marketplace Overview

#### What is eProcurement?

eProcurement (ePro) is a module in PeopleSoft Financials that has a primary function of creating electronic requisitions and routing them for approval. In this PSFIN module, ePro is used to create requisitions for goods and services. A requisition is simply an official request to purchase goods and services.

Previously, your institution may have used paper requisitions, or some other format, to request an item to be purchased. That hardcopy requisition then had to be routed for approval signatures, and then sent to the Purchasing Office. The Purchasing Office then had to rekey the information into the system to create a Purchase Order to send to the vendor.

With ePro, much of this is completely automated. A requisition is created within ePro and then electronically routed for approval. The approval chain is dependent on the Department charged and item type, among other things. Finally, after the last electronic approval is made, the requisition can be copied into, or sourced into an official Purchase Order that is dispatched to a vendor.

#### What is the GeorgiaFIRST Marketplace?

The Georgia FIRST Marketplace takes the use of ePro to another level. The Georgia FIRST Marketplace is an online shopping site that is accessed from PeopleSoft Financials. Through this online shopping site, users can shop online for contract items from a variety of state and institution approved vendors. Users can select items by placing them in an online shopping cart. They assign these shopping carts to a designated requester when ready, and the requester then turns their shopping cart into an ePro requisition.

Because users are shopping from approved vendors with contract prices, very little buyer intervention is required. After a requisition that is built from the Georgia FIRST Marketplace is approved, it is designed to be picked up for batch processing that will budget check it, source it into a purchase order, and then dispatch the purchase order. These batch processes are designed to run at different times throughout the day.

#### **Types of Requisitions**

With the implementation of the Georgia FIRST Marketplace into the eProcurement module, there are now two types of requisitions: Georgia FIRST Marketplace requisitions and Special Request Requisitions.

- Georgia FIRST Marketplace Requisitions: Shoppers build these requisitions from items in the Georgia FIRST Marketplace.
- Special Request Requisitions: Requesters build these requisitions by entering item descriptions
  directly onto the requisition and are not built from the contractually-approved items in the
  marketplace.

Within ePro, users will not be able to combine items from the Georgia FIRST Marketplace with items from a Special Request Requisition into one requisition. Each requisition must be completely from the marketplace (CAT) or from a Special Request Requisition (ONL).

#### Benefits of ePro and the GeorgiaFIRST Marketplace

With this new system of online shopping and electronic requisitioning, you will see some immediate benefits, including:

- Reduction in paper forms routing through different offices
- Online browsing and shopping for items
- Comparison shopping
- You only need one login to shop from multiple vendors
- You can request goods from multiple vendors through one shopping cart
- All items in the Georgia FIRST Marketplace are contractually approved items
- Faster routing for approvals
- Ability to save items as 'favorites' in the Georgia FIRST Marketplace
- Automatic batch processing of approved requisitions

#### **Types of Roles Involved**

In order for the ePro and Georgia FIRST Marketplace functionality to work properly, users are set up with specific roles and responsibilities. They include:

- Shoppers: These users are the ones who select items in the Georgia FIRST Marketplace.
- Browsers: Users without any Georgia FIRST Marketplace roles assigned will default to a Marketplace Browser. Browsers can view the items, contracts, and prices in the Marketplace but cannot shop or create requisitions.
- Requesters: These users take the shopping carts created by Shoppers and turn them into ePro Requisitions. Requesters can also build their own shopping carts, just like Shoppers.
- Approvers: These users are set up to approve ePro Requisitions.
- Buyers: These users are responsible for ensuring approved requisitions are sourced into a Purchase Order and dispatched to the vendor.
- AP Personnel: The AP office processes the resulting invoice from the vendor.

- ePro Administrator: This user monitors the approval workflow, to make sure requisitions are worked in a timely fashion
- Local Security Administrator: This user is responsible for setting up others users in their appropriate roles.

As the Local Security Administrator, you are primarily responsible for setting up users with the proper roles and access. In addition, you will need to work with the ePro Administrator occasionally to perform maintenance on these users, such as updating email addresses. Since Workflow is such a critical piece of eProcurement, the user setup is very important.

#### **Process Flow**

Now that you know all of the roles involved, it is helpful to understand the eProcurement and Georgia *FIRST* Marketplace process flow beginning with Shoppers and ending with the Accounts Payable office.

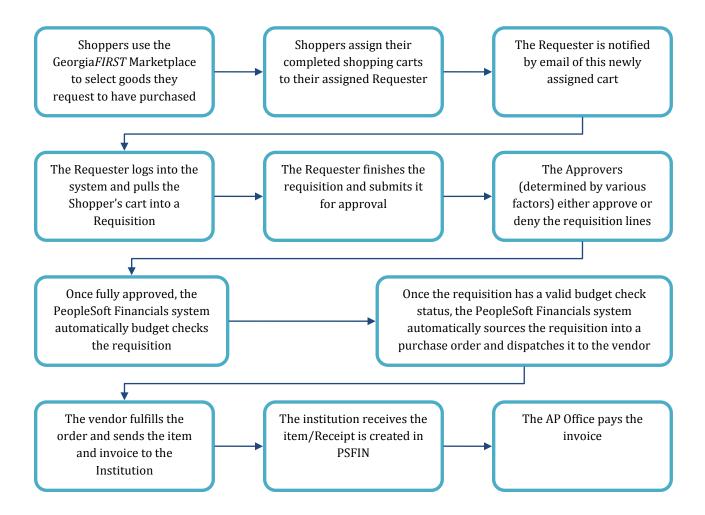

If the process involves a Special Request Requisition, then the shopper is eliminated from this process flow and the requester enters the items directly onto the requisition.

## **Chapter 2: eProcurement Approvals**

A critical component to the whole eProcurement process is the ability to submit requisitions for approval electronically. Because approvals are handled online within the PeopleSoft Financials system, each institution can customize the approval process to their own specifications. In this chapter, we are going to outline the possible approval stages that your institution may choose to use.

#### **How Do Approvals Work?**

As mentioned earlier, a Requester builds a requisition in ePro. Each item on a requisition is actually placed on its own requisition line. Theoretically, each line in a requisition can be charged to a different set of Chartfields. Therefore, there may be different approval paths for each line on a requisition.

Once the Requester submits the requisition for approval, each line has its own approval path. This approval path is determined by a number of factors. At a minimum, each requisition line will go to the Department Manager and Project Manager (if a Project is to be charged). These are the managers that are tied into the Department and Project Chartfields on that requisition line.

Depending on how your institution has set up approvals for eProcurement, the requisition line may go to many additional approvers as well. This includes approvers for assets, IT items, and items above a certain amount. Below is a summary of all of the approval stages and paths available for eProcurement. To determine what stages and paths your institution is using, check with your Purchasing Department or Local Security Administrator.

#### **Approval Stages**

Overall, there are five approval stages that can be used for eProcurement requisitions. They include:

- Stage 1: Department and Project Approval
- Stage 2: Agency Fund Approval
- Stage 3: Amount Approval (for requisitions built from the GeorgiaFIRST Marketplace)
- Stage 4: Item-Type Based Approvals
- Stage 5: Buyer Approval (for requisitions not built from the GeorgiaFIRST Marketplace)

Here is a summary of each stage:

#### Stage 1: Department and Project Approval

This is a mandatory approval stage for all requisition lines. Each requisition line must be charged to a Department. In addition, requisition lines can be charged to a Project. The requisition line is routed to the Department Manager (as entered in PeopleSoft) for approval. If the Project Chartfield is used on the requisition line, the system also routes it to the Project Manager.

#### **Stage 2: Agency Fund Approval**

This approval stage is an optional one for institutions. It is set up so that any requisition line charged to an Agency Fund Code must go to an individual specified for Agency Fund Approvals. Agency funds are used to account for resources held by an institution as custodian or fiscal agent for individual students, faculty, staff members, or other organizations. Agency Fund Codes include 60000, 61000, and 62000.

If your institution chooses to employ this approval stage, there may be multiple Agency Fund Approvers. Each Agency Fund Approver will have the role BOR\_AGENCY\_FUND\_APPR. The institution will determine whether all amount approvers must approve the requisition or if only one from the group of multiple approvers has to approve it. If an agency fund code is not used on a requisition line, the system bypasses this approval stage.

#### **Stage 3: Amount Approval**

The Amount Approval stage is also an optional one. This stage is for all requisitions that were built from the Georgia FIRST Marketplace and has a monetary amount of \$10,000 or more. Again, your institution may set up multiple approvers to serve as the Amount Approver. Each Amount Approver will have the role BOR\_CAT\_AMOUNT\_APPR. The institution will determine whether all amount approvers must approve the requisition or if only one from the group of multiple approvers has to approve it. The institution also does not have to use the \$10,000 threshold and can edit this if needed.

If the requisition was not generated from the Georgia FIRST Marketplace, it will bypass this approval stage (this can be changed by the institution). If the requisition is below the set threshold and was generated from the Georgia FIRST Marketplace, it will also bypass this approval stage.

#### Stage 4: Item-Type Based Approvals

In Approval Stage 4, approvals are based upon the type of item being requested. Within this stage, there are seven potential approval paths. Each path is optional for the institutions.

#### • Stage 4, Path 1: Asset Approval

If the item on a Requisition line is an asset and charged to an Asset Account, it will be routed to the person set up as the Asset Approver. The accounts included in this path are 743200, 744200, and 800000 through 899999.

An Asset Approver must have the role "BOR\_ASSET\_APPR." If your institution chooses to use the Asset Approver path, there can be multiple asset approvers. The institution will determine whether all asset approvers must approve the requisition or if only one from the group of multiple approvers has to approve it. In addition, institutions may identify additional account codes for asset approval, and they may add monetary amount criteria (i.e., item charged to Account 743200 and is greater than \$5,000.).

#### • Stage 4, Path 2: Audio Visual Approver

This is an optional approval path and is for any item on a requisition line that contains an NIGP code related to Audio Visual items or services. NIGP stands for National Institute of Governmental Purchasings Commodity Services Code. The NIGP Code is a coding classification used primarily to classify products and services procured by state and local governments.

In PeopleSoft, the Category ID is tied into the NIGP Code. In the GeorgiaFIRST Marketplace, the NIGP code is already tied into item. For requisition line items not generated from the Marketplace, the Requester enters the proper Category ID. For those line items that have an NIGP Code related to Audio Visual items and services, the system will route the requisition line to the Audio Visual Approver.

An Audio Visual Approver must have the role "BOR\_AUDIO\_VIS\_APPR". If your institution chooses to use the Audio Visual (AV) Approver path, there can be multiple AV approvers. The institution will determine whether all AV approvers must approve the requisition or if only one from the group of multiple approvers has to approve it. In addition, institutions may identify additional NIGP codes for audio visual approval, and they may add monetary amount criteria (i.e., item has an NIGP code of 06400 and is greater than \$1,000.).

#### • Stage 4, Path 3: Chemical Approver

This path is also an optional one, and is for any requisition line with an NIGP code associated with chemicals. If the NIGP code for the requisition line is associated with a chemical purchase, the line will route to the Chemical Approver.

A Chemical Approver must have the role "BOR\_CHEMICAL\_APPR". If your institution chooses to use the Chemical Approver path, there can be multiple Chemical Approvers. The institution will determine whether all chemical approvers must approve the requisition, or of only one from the group of approvers must approve it. In addition, institutions may identify additional NIGP codes for chemical approval, and they may add monetary amount criteria.

#### • Stage 4, Path 4: Facilities Planning and Design Approver

This optional path is for any requisition line with an NIGP code associated with the facilities planning and design.

A Facilities Planning and Design Approver must have the role "BOR\_FACILITIES\_APPR". If your institution chooses to use the Facilities Planning and Design Approver path, there can be multiple approvers in this path. The institution will determine whether all Facilities Planning and Design approvers must approve the requisition, or if only one from the group of approvers must approve it. In addition, institutions may identify additional NIGP codes for facilities planning and design approval, and they may add monetary amount criteria.

#### • Stage 4, Path 5: IT Approver

This approval path is for any IT hardware or software approvals, and is also optional. For any requisition line that is for a computer hardware or software purchase or service (based on NIGP Code), the system routes the line to the IT Approver.

An IT Approver must have the role "BOR\_IT\_APPR". If your institution chooses to use the IT Approver path, there can be multiple approvers in this path. The institution will determine whether all IT Approvers must approve the requisition, or if only one from the group of approvers must approve it. In addition, institutions may identify additional NIGP codes for IT approval, and they may add monetary amount criteria.

#### • Stage 4, Path 6: University Relations Approver

The sixth approval path in stage 4 is also optional and is for the University Relations Approver. For any requisition line that relates to media contact, logo use or copyright items (based on NIGP code), the system routes it to the University Relations Approver.

The University Relations Approver must have the role "BOR\_UNIVREL\_APPR". If your institution chooses to use the University Relations Approver path, there can be multiple approvers in this path. The institution will determine whether all University Relations Approvers must approve the requisition, or if only one from the group of approvers must approve it. In addition, institutions may identify additional NIGP codes for University Relations approval, and they may add monetary amount criteria.

#### • Stage 4, Path 7: Default NIGP Code - 00000

The seventh approval path in stage 4 will route to a Buyer Approver in the event that a Georgia FIRST Marketplace Requisition line does not have an NIGP code. If the line item does not have an NIGP code, it will default to the "00000" NIGP code. This requisition line will automatically route to a Buyer Approver for correction.

#### **Stage 5: Buyer Approval**

In Approval Stage 5, the system will route all special request requisitions (those requisitions not built from the Georgia FIRST Marketplace) to the person designated to give buyer approval. This stage is primarily used for Special Request Requisitions since they are not built from contract-approved catalogs. The Buyer Approver can then ensure the line item meets all procurement policies.

Institutions may choose to have multiple Buyer Approvers. In addition, the Institution can choose whether all Buyer Approvers must approve the requisition or if only one needs to act on it. Finally, the institution may choose to inactivate this stage or include it for all requisitions.

#### **Approval Time Limits**

Within the system, there are built-in time limits that an approver has to act on the requisition. This ensures that ePro requisitions do not sit around waiting for an approver for an indefinite amount of time.

When a requisition is submitted for approval, the system sends it to the first approver's Worklist, within PeopleSoft Financials. The Worklist is a queue which holds items waiting for approval. Once an approver works a transaction, it is removed from their Worklist.

Once the requisition hits an Approver's Worklist, that approver has three days to either approve or deny it, before they get a reminder notification from the system. If the requisition sits in an Approver's Worklist for four days without being approved or denied, the system removes the requisition from that Approver's Worklist, routes it to the ePro Administrator, and the ePro Administrator reassigns the transaction to another approver. After the Approver has approved the requisition, the system automatically moves it onto the next Approver's Worklist. If an Approver denies a requisition, the system returns it to the Requester. Denied requisition lines can be edited and resubmitted for approval.

If an approver will be out of the office for an extended period of time and will be unable to work the requisitions in their Worklist, they have the ability to assign an alternate to serve in their place. This way, their Worklist does not build up while they are out of the office, and requisition approval is not delayed.

Each institution is able to customize the number of days as to when the system will send reminder emails and escalates a requisition.

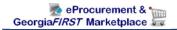

## **Chapter 3: Basic Security Functions**

In this chapter, we are going to cover the basic security functions that you need to perform for all users as they are added to the PeopleSoft system. If a user only needs access to Expenses Self-Service, then they can self-register. For all other users, including Shoppers who enter the system through self-service, you must add them to the system.

#### Adding a New User to the System

When you have a new user to add to the PeopleSoft system, much of the information first must come over from the ADP system. After the employee has been added to ADP, you can add that person to PeopleSoft Financials system the following day. Each night, ADP sends new employee information, including name and Employee ID to PSFIN.

If the user is not an employee (i.e., consultant or contractor), then you would add them to PSFIN as a non-employee.

To begin, you first need to add the person's **User Profile**. First, you must provide a unique User ID for this person. On the **General** tab, you need to select the SYSADMIN1 symbolic ID. Then, you can enter a general password for the user. Passwords must contain two numerical digits and a minimum of eight characters. Since this is a new user, ensure that the "**Password Expired?**" checkbox is selected. This will force the user to change this general password upon their initial login.

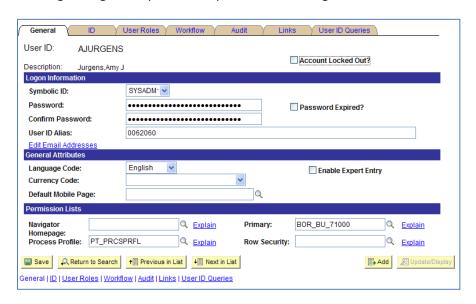

Through the **Edit Email Address** link, you can add the user's primary email address. This is an important step for users of eProcurement, since many notifications concerning requisition approval are sent using this email address.

In the **Permission Lists** section, you need to add the **Process Profile**. The Process Profile permission list enables what features of Process Monitor operations the user will have. For all users, select the standard Process Profile of PT\_PRCSPRFL.

In the **Primary Permission List** field, you need to enter your institution's permission list (i.e., BOR\_BU\_71000). If the user will be required to process Banner student payments in Accounts Payable, you may need to consider selecting the "B" permission list instead. For any user who needs to add, maintain, or process payments for Banner students, their Primary Permission List should be the "BOR\_BU\_XXXXB".

On the **ID** tab, employees should have an ID Type of "**Employee**." For anyone else, the ID Type should be set to **None**. If selected as an employee, you need to link the User Profile to the Employee ID in the **Attribute Value** field. This is the employee's ADP employee ID.

On the **User Roles** tab, you need to begin adding the roles this person will need. The roles enable each user to navigate to processes and reports according to the business process requirements. Each User Profile will have one to many roles attached on this page. Some will be business functional roles and others will be system roles (i.e., Query, Report Manager). Each user should have the **BOR\_PeopleSoft User** base role.

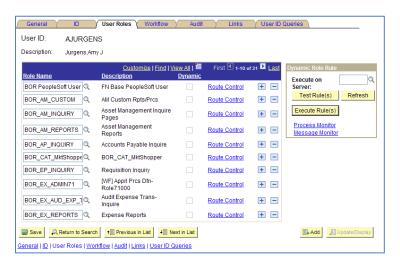

For assistance determining which roles a user may need, you will need to consult the security form for the user. In addition, there is a job aid that you can use which will list the roles needed by each business function. This job aid is located on the Georgia FIRST website. We will discuss the roles that you need to add for ePro users in the upcoming chapters.

Once the appropriate roles are attached, you can save this page. The User Profile has now been added to the system.

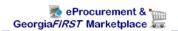

The User will need to sign into PeopleSoft and change their Password.

#### How To: Add a New User Profile

- 1. In the menu, select **PeopleTools**.
- 2. Select **Security**.
- 3. Select User Profiles.
- Select Distributed User Profiles.
- 5. Select the Add a New Value tab.
- 6. Enter a unique User ID.
- 7. Click the **Add** button.
- 8. In the **Symbolic ID** drop down list, select **SYSADM1**.
- 9. In the **Password** field, enter a generic password.
- 10. In the **Confirm Password** field, enter the same password.
- 11. Ensure that the **Password Expired?** checkbox is selected.
- 12. Select the Edit Email Addresses link.
- 13. Select the **Primary Email Account** checkbox.
- 14. Select the **Email Type** (Business or Home).
- 15. Enter the user's email address.
- 16. Click **OK**.
- 17. Select the **Process Profile** look up icon.
- 18. Select the PT\_PRCSPRFL process profile.
- 19. Select the **Primary** look up icon.
- 20. Select the **Primary Permission List** for your institution (BOR\_BU\_XXXXX). If the user processes Banner payments, select the "B" selection.
- 21. Select the **ID** tab.
- 22. For all employees, select **Employee** in the ID Type drop down list. For all non-employees, select **None**.
- 23. For employees, enter the user's ADP employee ID.
- 24. In the **Description** field, enter the user's name.
- 25. Select the User Roles tab.
- 26. Select the **Role Name** look up icon.
- 27. Select BOR\_PeopleSoft User.
- 28. Click the Add a New Row button.
- 29. Continue to use the Role Name look up icon and insert a new row button to select the additional security roles.
- 30. Click the Save button.

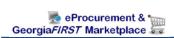

#### **User Preferences**

In addition to attaching the appropriate roles, you will need to most likely add User Preferences for each user. User preferences are additional business rules based on module functionality. Overall Preferences need to be set up for all users. And each module will have additional documentation for their specific preferences.

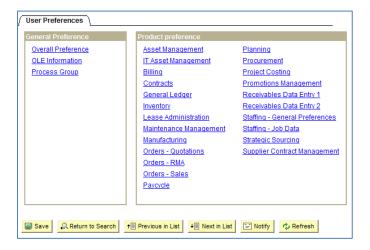

When adding User Preferences for a user, you first need to go through "Overall Preference" under General Preference. Here, you can add the user's name. You must select your Business Unit and SetID on this page. Once done, you can save the page. This needs to be done for all users included in Workflow.

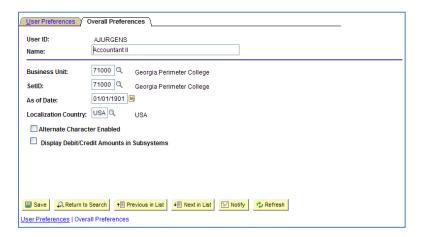

You can then go to the **User Preferences** tab to set up the specific user preferences under each applicable module. The Security Job Aid will indicate if a security role has corresponding user preferences that need to be set up. Below are the business processes for setting up user preferences by module:

- Accounts Payable: AP.010.010 Adding and Updating AP User Preferences
- Accounts Receivable: AR.010.005 AR User Preferences
- Purchasing: PO.010.020 Setting Up User Preferences
- General Ledger: GL.010.027 Setting Up and Maintaining GL User Preferences

#### **How To: Update User Preferences**

- 1. In the menu, select **Set Up Financials/Supply Chain**.
- 2. Select Common Definitions.
- 3. Select User Preferences.
- 4. Select **Define User Preferences**.
- 5. Enter/Select the **User ID** of the person you are updating.
- 6. Click the **Search** button.
- 7. In the **General Preference** box, select the **Overall Preference** link.
- 8. Enter the user's name in the Name field.
- 9. Enter/Select your institution's Business Unit and SetID.
- 10. Click the Save button.
- 11. Select the User Preferences tab.
- 12. Select the module you need to set preferences form, according to the Security job aid. When finished with each module, select the **User Preferences** tab.
- 13. When finished, click the Save button.

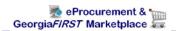

#### **Account Lockout**

If a user attempts to login to PeopleSoft Financials more than five times unsuccessfully, the system will lock that user's account. When this happens, you will need to unlock that person's account. This is done on the **Distributed User Profiles** page.

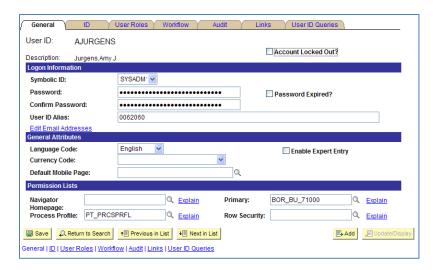

At the top of the **General** page, there is a checkbox indicating whether an account has been locked. To unlock the account, you need to deselect this checkbox. It is also recommended that you change the password and select the "**Password Expired?**" checkbox to force the user to create a new one.

#### How To: Unlock a User Account

- 1. In the menu, select **PeopleTools**.
- Select Security.
- 3. Select User Profiles.
- 4. Select Distributed User Profiles.
- 5. On the **Find an Existing Value** tab, enter the **User's ID**.
- 6. Click the **Search** button.
- 7. On the **General** tab, deselect the **Account Locked Out?** checkbox.
- 8. Enter a new generic password.
- 9. Reenter the generic password.
- 10. Select the **Password Expired** checkbox.
- 11. Click the Save button.

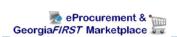

#### **Reset Password**

If you need to reset a password, you can do so through the **Distributed User Profiles** page. When resetting a password for a user, it is recommend that you input a generic password and force the user to change it upon logging in for the first time.

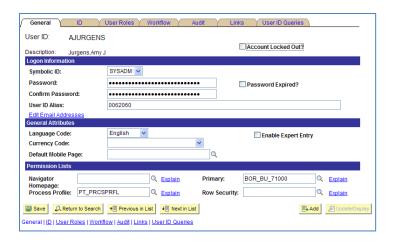

#### How To: Reset a User's Password

- 1. In the menu, select **PeopleTools**.
- Select Security.
- 3. Select User Profiles.
- 4. Select Distributed User Profiles.
- 5. On the Find an Existing Value tab, enter the User's ID.
- 6. Click the Search button.
- 7. Enter a new generic password.
- 8. Reenter the generic password.
- 9. Select the Password Expired checkbox.
- 10. Click the Save button.

#### **Updating a User's Email Address**

A user's email address in the system is very important for eProcurement and Expense users. This is due to the fact that Workflow relies on those emails to send various notifications. This includes when a user needs to approve something, or if a transaction has been denied. You can verify and update a user's email address through the **Distributed User Profile** pages. You can also add multiple email addresses for a user. However, one must be selected as a primary address. The system sends notifications to the primary email address.

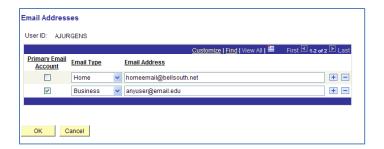

#### How To: Update a User's Email Address

- 1. In the menu, select PeopleTools.
- 2. Select Security.
- 3. Select User Profiles.
- 4. Select Distributed User Profiles.
- 5. On the Find an Existing Value tab, enter the User's ID.
- 6. Click the **Search** button.
- 7. On the **General** tab, select the **Edit Email Addresses** link.
- 8. Make any necessary updates to the existing email address.
- 9. To add another email address, click the **Add a new row** button.
  - a. Select the email type.
  - b. Enter the email address.
- 10. Ensure the **primary email address** is selected.
- 11. Click the **OK** button.
- 12. Click the Save button.

#### **Multi-Campus Approvers**

There may be occasions when you have an approver (for ePro or Expenses) that you need to add to the system, and that approver also works for another institution. If that person is employed at more than one institution and is an approver at each institution, you will need to create a second User ID for that person. When ADP sends employee information to PeopleSoft Financials, the system determines whether or not that user is already listed as an employee at another institution.

If you have a user that is employed at multiple institutions and they are to be an approver at those institutions, you will use the **Save Approver Profile** page. On the Search page, after entering and searching for the user's established User ID, you should see that the user exists in multiple business units. From the search page, you should select the new business unit that the user is being added to as an approver, so that you can create the additional approver ID.

On the **Create Approver User Profile** page, you will see the existing User ID and employee ID. The system will also assign a new approver ID and employee ID. It is this new Approver ID that the user will

use to log into the new business unit to approve ePro and expense transactions for that Business Unit. You will need to enter a description and new password. Once you have saved this page, you will still need to grant the approver the appropriate rights to approve for that new business unit.

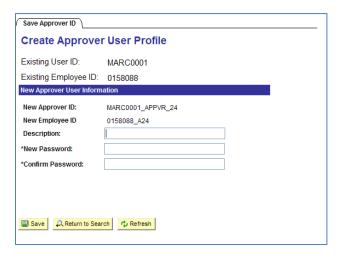

The multi-campus approver will need to use the correct User ID to approve the correct transactions. When maintaining the user and adding approval roles and assignments, you will use the new User ID as well.

#### How To: Set Up a Multi-Campus Approver

- 1. In the menu, select **PeopleTools**.
- 2. Select Security.
- 3. Select User Profiles.
- 4. Select Save Approver Profile.
- 5. Enter the multi-campus approver's existing **User ID**.
- 6. Click the **Search** button.
- 7. Select the User ID that is associated with the new Business Unit (your business unit).
- 8. Note the **new Approver ID** and the **new Employee ID**.
- 9. In the **Description** field, enter the user's name, business unit, and role (i.e., "Smith,Mike 71000 Approver").
- 10. Enter a new **password** for the employee.
- 11. Reenter the password.
- 12. Click the Save button.

## **Chapter 4: Shopper Setup**

Because ePro and the Georgia FIRST Marketplace depend on users being set up with the correct roles to perform their necessary tasks, the Local Security Administrator is responsible for ensuring their users are set up properly. During the implementation of this project, much of this set up work was done before going live. However, it will be the responsibility of the Local Security Administrator to maintain the ePro users in the system, as users need to be added, removed, or edited.

When performing setup, there is a specific order to follow.

- First, add the User Profile to the system.
- Next, add all of the security roles to the user.
- Then, make that user a Requester or Buyer in the system, if necessary.
- Finally, set up that User Preferences for that user.

Each role type has specific setup instructions.

#### **Shopper Security Roles**

The Shopper role is for the user who will need access to the PeopleSoft Financials system via the Self Service portal, so that they can shop in the Georgia FIRST Marketplace. For most shoppers, they will need the following roles:

| Role Name           | Purpose                                                        |
|---------------------|----------------------------------------------------------------|
| BOR PeopleSoft User | Basic PeopleSoft User access                                   |
| BOR_CAT_Shopper*    | Gives the Shopper access to the GeorgiaFIRST Marketplace       |
| BOR_EP_REQUESTER    | Enables the Shopper to have their name appear on a requisition |

<sup>\*</sup>If the shopper will also be a Requester, give them the BOR\_CAT\_Requester role instead. Users should not have multiple "BOR\_CAT" roles.

#### Shopper Setup as Requester in ePro

After setting up the security roles for a shopper, you must then set that Shopper up as a "Requester" in the system. By doing this, the Shopper's name can appear on the actual requisition created from their Shopping Carts. In addition, they will receive the necessary notifications when their requisition is approved. To set up a shopper as a Requester in the system, you need to be on the **Requester Setup** page.

On the **Requester Setup** page, you will indicate the following defaults:

- Ship To SetID and Location
- Location SetID and Location
- PO Origin SetID = SHARE
- Origin = ONL
- Currency, Phone, and Fax

The Requisition Status should be set to "Pending."

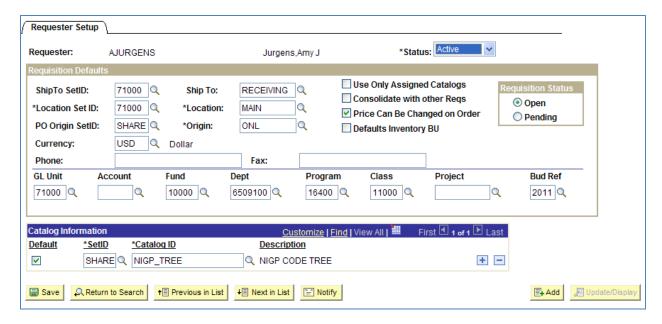

In addition, the following **Chartfields** need to be set up for each person. By setting up the default Chartfields for a shopper, when their name is added to a requisition as the official requester, these Chartfields are used on the requisition. This determines the first approver the requisition will go to. The Chartfields include:

- GL Unit
- Fund
- Department
- Program
- Class
- Project
- Budget Reference

You do not want to enter an Account default. The account for each requisition line will default from that item's NIGP code.

In the **Catalog Information** section, you need to set the **NIGP\_TREE** catalog under the **SHARE** SetID as the default. There will be two choices for the NIGP\_TREE. One is a long list of codes and the other will be a short list of the top categories. Only choose one option here.

Once you have saved your **Requester Setup page** for your shopper, that shopper is now ready to begin working in ePro and the Georgia FIRST Marketplace.

#### How To: Set Up a Shopper as a Requester in ePro

- 1. In the menu, select **Set Up Financials/Supply Chain**.
- 2. Select Product Related.
- 3. Select Procurement Options.
- Select Purchasing.
- 5. Select Requester Setup.
- 6. Select the Add a New Value tab.
- 7. Enter the shopper's **User ID** in the **Requester** field.
- 8. Click the Add button.
- 9. Ensure the status is set to Active.
- 10. In the **ShipTo SetID** field, enter your institution's **SetID**.
- 11. In the **ShipTo** field, enter/select the default **Ship To address** for this shopper.
- 12. In the Location SetID field, enter your institution's SetID.
- 13. In the **Location** field, enter/select the default **Location** for the shopper.
- 14. In the PO Origin SetID field, enter/select SHARE.
- 15. In the **Origin** field, select **ONL**.
- 16. In the **Currency** field, enter/select **USD**.
- 17. Enter a phone and fax number if desired.
- 18. Select the **Pending** option in the **Requisition Status** box.
- 19. In the **GL Unit** field, enter/select your institution's business unit.
- 20. In the **Fund** field, enter/select this Shopper's Default Fund Code.
- 21. In the **Dept** field, enter/select this Shopper's default Department.
- 22. In the **Program** field, enter/select this Shopper's default Program Code.
- 23. In the Class field, enter/select this Shopper's default Class Field.
- 24. In the **Project** field, enter/select this Shopper's default Project ID (if any).
- 25. In the **Bud Ref**, enter/select the current budget year.
- 26. Leave the Account field blank.
- 27. In the Catalog Information section, select the Default checkbox.
- 28. In the **SetID** field, enter/select **SHARE**.

- 29. In the Catalog ID field, enter/select NIGP\_TREE.
- 30. **Save** the page.

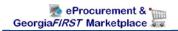

## **Chapter 5: Requester Setup**

Requesters are those individuals who will be creating ePro Requisitions either from Special Request items or from shopping carts in the Georgia FIRST Marketplace.

#### **Requester Security Roles**

The Requester position (as well as many additional roles for ePro) requires the proper 'maintain' role to maintain requisitions. The role that you choose is dependent on whether or not your institution is implementing SciQuest, or the Georgia FIRST Marketplace. The BOR\_EP\_MAINT\_REQ and BOR\_EP\_MAINT\_REQ\_SCI roles are the same, except the BOR\_EP\_MAINT\_REQ\_SCI role has access to the "Web" tab for access to the Georgia FIRST Marketplace. The BOR\_EP\_MAINT\_REQ role will not have access to the Web tab to enter and maintain Marketplace requisitions.

| Role Name                                   | Purpose                                                                                                    |
|---------------------------------------------|----------------------------------------------------------------------------------------------------|
| BOR PeopleSoft User                         | Basic PeopleSoft User access                                                                                                    |
| BOR_CAT_Requester*                          | Enables the Requester to create requisitions from GeorgiaFIRST Marketplace shopping carts, as well as create their own shopping carts (this role is not needed if the institution is not implementing the GeorgiaFIRST Marketplace)                             |
| BOR_EP_REQUESTER                            | Enables the Requester to be set up as a Requester in the system                                                                                                    |
| BOR_AD_HOC_APPROVE                          | Enables the Requester to insert additional approvers in the approval Workflow when needed                                                                                                    |
| BOR_EP_MAINT_REQ or<br>BOR_EP_MAINT_REQ_SCI | Enables the Requester to edit and track requisitions in the system.  If your institution is implementing the GeorgiaFIRST  Marketplace, use BOR_EP_MAINT_REQ_SCI.  If your institution is not implementing the GeorgiaFIRST  Marketplace, use BOR_EP_MAINT_REQ. |

<sup>\*</sup>If the requester will also be a Shopper, give them the BOR\_CAT\_Requester role only. Users should not have multiple "BOR\_CAT" roles.

#### **Requester Setup**

After setting up the security roles for a Requester, you also must set up the individual as a Requester. You will follow the same steps as outlined for the Shopper Setup in ePro (see page 25 - 28).

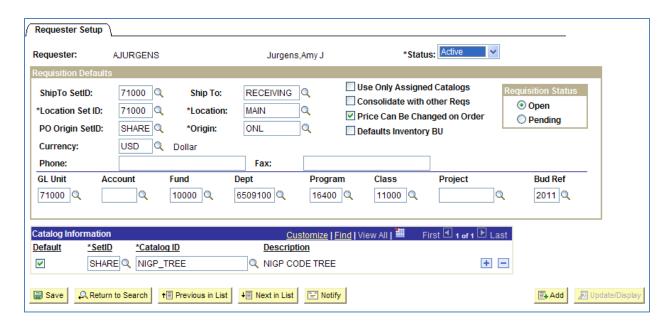

#### **How To: Set Up a Requester**

- 1. In the menu, select **Set Up Financials/Supply Chain**.
- 2. Select Product Related.
- 3. Select Procurement Options.
- Select Purchasing.
- Select Requester Setup.
- 6. Select the Add a New Value tab.
- 7. Enter the requester's **User ID** in the **Requester** field.
- 8. Click the Add button.
- 9. Ensure the status is set to Active.
- 10. In the ShipTo SetID field, enter your institution's SetID.
- 11. In the **ShipTo** field, enter/select the default **Ship To address** for this Requester.
- 12. In the **Location SetID** field, enter your institution's **SetID**.
- 13. In the **Location** field, enter/select the default **Location** for the Requester.
- 14. In the PO Origin SetID field, enter/select SHARE.
- 15. In the **Origin** field, select **ONL**.
- 16. In the **Currency** field, enter/select **USD**.
- 17. Enter a phone and fax number if desired.
- 18. Select the **Pending** option in the Requisition Status box.
- 19. In the **GL Unit** field, enter/select your institution's business unit.
- 20. In the **Fund** field, enter/select this Requester's Default Fund Code.
- 21. In the **Dept** field, enter/select this Requester's default Department.
- 22. In the **Program** field, enter/select this Requester's default Program Code.

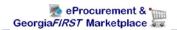

- 23. In the Class field, enter/select this Requester's default Class Field.
- 24. In the **Project** field, enter/select this Requester's default Project ID (if any).
- 25. In the **Bud Ref**, enter/select the current budget year.
- 26. Leave the Account field blank.
- 27. In the Catalog Information section, select the Default checkbox.
- 28. In the **SetID** field, enter/select **SHARE**.
- 29. In the **Catalog ID** field, enter/select **NIGP\_TREE**.
- 30. **Save** the page.

#### **User Preferences for Requesters**

After setting up the Requester in the system, you must then set up the **User Preferences** for the Requester. After setting up the Overall Preferences, you can select the **Procurement** link on the **User Preferences** tab. On the Procurement tab, you will input the Requester's Location, Origin, Department, and Ship To Location. In the Requester field, you will need to input that Requester's name in the Requester field.

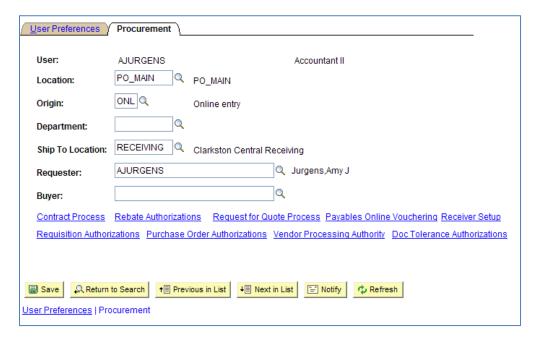

Your next step will be to select the **Requisition Authorizations** link at the bottom of the screen. Once on the Requisition Authorizations page, you indicate what requisition actions the Requester can take. This includes approving, canceling, deleting and closing a requisition. The other selections include:

 Can Work Approved Req's: This selection enables a user to change a requisition that has already been approved.

- Full Auth for All Requesters: If you choose this selection, this gives you authority to work all
  requisitions from all requesters under your business unit (including add, update, cancel, delete
  and close). If you do not choose this selection, you can add individual requesters in the section
  below.
- Override Preferred Vendor: This selection enables a user to change the default vendor on a requisition line. If this authority is not selected, the user is unable to manually suggest a vendor.
- Override RFQ Required Flag: This selection enables a user to override the RFQ (Request for Quote) Required Rule option previously specified for a requisition in the requisition component.
- View/Override VAT Details: This selection enables the user to view and override VAT details
  within the requisition component. This selection does not apply to Georgia FIRST institutions.

In the **Requesters User Authorization** area, you can specify the other requesters for whom this user can work requisitions. For each requester you add, you can enable the user to add, update, cancel, delete, and close requisitions as appropriate.

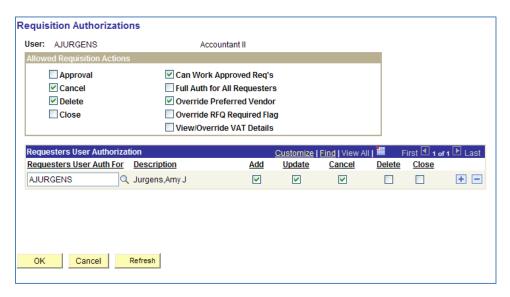

At a minimum, each Shopper that can assign a shopping cart in the Georgia FIRST Marketplace to the Requester should be listed in this section. For example, if you are setting up John to be the Requester in ePro, and Mary and Tom are Shoppers, both Mary and Tom should be listed in the "Requesters User Auth For" section.

#### **How To: Adding User Preferences for Requesters**

- 1. In the menu, select Set Up Financials/Supply Chain.
- 2. Select Common Definitions.
- 3. Select User Preferences.
- 4. Select **Define User Preferences**.

- 5. Enter/Select the User ID of the Requester.
- 6. Click the **Search** button.
- 7. In the **General Preference** box, select the **Overall Preference** link.
- 8. Enter the Requester's name in the Name field.
- 9. Enter/Select your institution's Business Unit and SetID.
- 10. Click the Save button.
- 11. Select the User Preferences tab.
- 12. Select the **Procurement** link.
- 13. Enter the Requester's Location.
- 14. In the Origin field, enter ONL.
- 15. In the **Department** field, enter/select the Requester's default Department.
- 16. In the **Ship to Location** field, enter/select the Requester's default Ship To address code.
- 17. In the Requester field, enter/select the Requester's User ID.
- 18. Select the Requisitions Authorizations link.
- 19. In the **Allowed Requisition Actions** group box, select the **actions** this Requester is authorized to take.
- 20. In the **Requesters User Authorization** section, enter each **Shopper/Requester** this Requester is authorized to work requisitions for. Insert additional rows as necessary. Ensure that the allowable actions include Add, Update, Cancel, and Delete.
- 21. Click the OK button.
- 22. Click the Save button.

## **Chapter 6: Buyer Setup**

Buyers are individuals who in addition to creating their own requisitions, process requisitions from others and perform purchasing-related maintenance tasks. They are also responsible for sourcing requisitions into purchase orders, processing purchasing transactions, running purchasing-related reports, and maintaining Purchasing-related configuration.

#### **Buyer Security Roles**

| Role Name             | Purpose                                                         |
|-----------------------|-----------------------------------------------------------------|
| BOR PeopleSoft User   | Basic PeopleSoft User access                                    |
| BOR_AD_HOC_APPROVE    | Enables the Buyer to insert additional approvals into the       |
|                       | Workflow when necessary                                         |
| BOR_EP_REQUESTER      | Enables the Buyer to create their own requisitions              |
| BOR_EP_BUYER_CENTER   | Enables the Buyer to access the Buyer Center in order to        |
|                       | expedite requisitions                                           |
| BOR_EP_INQUIRY        | Enables the Buyer to run inquiries on requisitions              |
| BOR_EP_CHG_REQUEST    | Enables the Buyer to create requisition change requests         |
| BOR_EP_PROCESSES      | Enables the Buyer to run requisition processes                  |
| BOR_EP_REQ_APPROVE    | Enables the Buyer the ability to approve requisitions that are  |
|                       | assigned to him/her                                             |
| BOR_PO_REQ_WORKBENCH  | Enables the Buyer to use the Workbenches for requisitions       |
| BOR_PO_CHANGE_REQUEST | Enables the Buyer to create PO Change Requests                  |
| BOR_PO_INQUIRY        | Enables the Buyer to run inquiries on purchase orders           |
| BOR_PO_MAINTAIN       | Enables the Buyer to perform maintenance on existing POs        |
| BOR_PO_PROCESS        | Enables the Buyer to run purchasing processes                   |
| BOR_PO_REPORTS_EXEC   | Enables the Buyer to run purchasing reports                     |
| BOR_PO_REQ_MAINT      | Enables the Buyer to maintain requisitions                      |
| BOR_PO_REQ_PROCESS    | Enables the Buyer to process requisitions thru Purchasing       |
| BOR_PO_SETUP_CONFIG   | Enables the Buyer to configure the system for purchasing        |
| BOR_PO_VENDORS        | Enables the Buyer to add vendors to the system                  |
| BOR_PO_VENDORS_MAINT  | Enables the Buyer to maintain existing vendors in the system    |
| BOR_EP_MAINT_REQ or   | Enables the Requester to edit/track requisitions in the system. |
| BOR_EP_MAINT_REQ_SCI  | If your institution is implementing the GeorgiaFIRST            |
|                       | Marketplace, use BOR_EP_MAINT_REQ_SCI.                          |
|                       | If your institution is not implementing the GeorgiaFIRST        |
|                       | Marketplace, use BOR_EP_MAINT_REQ.                              |
| BOR_BUYER_APPR        | Enables the Buyer to approve requisitions, update the           |
|                       | requisitions, and not restart Workflow                          |
| BOR_CAT_Requester     | Enables the Buyer to shop and create requisitions in the        |
|                       | GeorgiaFIRST Marketplace                                        |

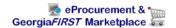

#### **Buyer Setup**

Much like a Requester must be set up in the system, you must also set up your Buyers in the system after you have added their Security roles. After setting up a user as a Buyer, you will then be able to add user preferences.

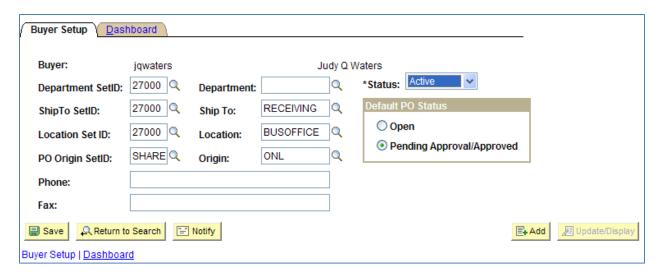

#### How To: Set Up a Buyer

- 1. In the menu, select **Set Up Financials/Supply Chain**.
- 2. Select Product Related.
- 3. Select Procurement Options.
- Select Purchasing.
- Select Buyer Setup.
- 6. Select the **Add a New Value** tab.
- 7. Enter the buyer's User ID in the Buyer field.
- 8. Click the **Add** button.
- 9. Ensure the status is set to **Active**.
- 10. In the **Department** SetID field, enter/select your institution's SetID.
- 11. If the Buyer only processes transactions for one department, you can enter/select that department in the Department field. However, if the Buyer processes transactions for multiple departments, leave this field blank.
- 12. In the **ShipTo SetID** field, enter/select your institution's **SetID**.
- 13. In the **ShipTo** field, enter/select this Buyer's default **Ship To location**.
- 14. In the Location SetID field, enter/select your institution's SetID.
- 15. In the **Location** field, enter/select this Buyer's primary **location**.
- 16. In the PO Origin SetID field, enter/select SHARE.
- 17. In the **Origin** field, enter/select **ONL**.

- 18. If desired, enter a phone and fax number.
- 19. Set the **Default PO Status** to **Pending Approval/Approved**.
- 20. Click the Save button.

\*Note: If the Buyer will also be creating Requisitions, they must be set up on the Requester Setup Page also. See chapter 5.

#### **User Preferences for a Buyer**

Now that you have set up the user as a Buyer in the system, you can now set up their User Preferences. In the Overall Preferences for a Buyer, you must enter your institution's Business Unit and SetID, along with the buyer's name. After setting the **Overall Preferences**, you can select the **Procurement** link on the **User Preferences** tab. Here, you can input the Buyer's Location, Origin, and Ship To Location. You need to leave the Department field blank if the Buyer works on transactions from more than one department. Finally, you need to enter the Buyer's User ID in the Buyer field. If this Buyer will also be responsible for creating requisitions, enter the Buyer's User ID in the Requester field as well.

After setting up the overall **Procurement** preferences, you can select the **Document Tolerance Authorizations** hyperlink. If this user will have the authority to override document tolerance exceptions between requisitions and purchase orders, select that radio button.

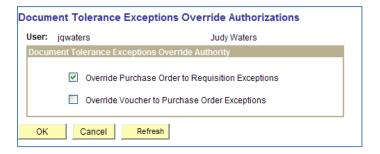

After returning to the overall Procurement preferences, select the **Receiver Setup** hyperlink. Here, you can indicate your business unit. It is here that you can also setup the default **Receipt Quantity** options for a buyer. Through these options, you can specify how the receipt quantity appears for the Buyer when they are entering a receipt. The options include:

- No Order Quantity: Select this option to signify that the receiver must enter the actual quantity
  received. This selection requires a live count of the items prior to receipt in the system. If
  selected, the copy function does not transfer order quantities to the receipt. The Buyer will need
  to manually enter all receipt quantities.
- Ordered Quantity: Select this option to automatically make the received quantity the purchase order quantity. This selection changes the purchase order quantity regardless of any prior receipt quantity.

 PO Remaining Quantity: Select this option to have the receipt display the numeric difference between the quantity ordered and the current quantity received. Selecting this option replaces the received quantity with the quantity that has not yet been received.

The field for **Days +/- Today** allows you to insert a default for the Buyer as to the time frame to look for purchase orders when creating receipts. For example, if you enter "30", when the Buyer searches for purchase orders to create a receipt, the system will look 30 days from the current date. The Buyer can change this field in their search parameters as well.

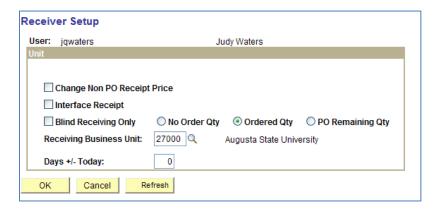

Through the **Purchase Order Authorizations** hyperlink, you can set the authorized actions the Buyer can take for their own purchase orders, as well as the purchase orders created by others. If you do not select the "**Full Authority for All Buyers**" selection, you will need to populate the other users this Buyer is authorized to work purchase orders for.

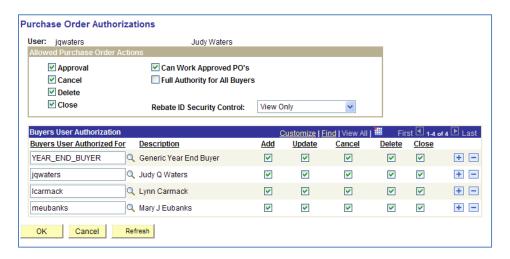

In addition, if the Buyer is responsible for entering or maintaining requisitions, you will need to set up this information through the **Requisition Authorizations** hyperlink. Here, you can specify the allowed actions a Buyer can take on their own requisitions, as well as the action they can take on requisitions

created by others. If you do not select the "Full Authority for All Requesters" selection, you will need to populate the other users this Buyer is authorized to work requisitions for.

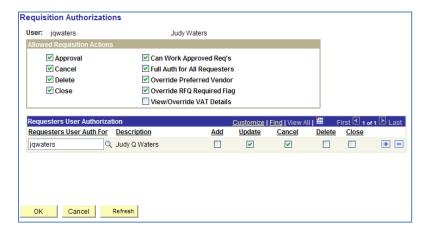

Finally, if the Buyer will be responsible for either entering Vendors or approving vendors, you will need to select the **Vendor Processing Authority** hyperlink. Here, you can specify whether the Buyer can enter new Vendors or approve new Vendors. A Buyer should not have authority to do both. This vendor processing authority does not apply to SHARE catalog vendors.

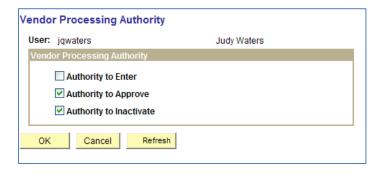

#### How To: Add User Preferences for a Buyer

- 1. In the menu, select **Set Up Financials/Supply Chain**.
- 2. Select Common Definitions.
- 3. Select User Preferences.
- 4. Select **Define User Preferences**.
- 5. Enter/Select the **User ID** of the Buyer.
- 6. Click the **Search** button.
- 7. In the **General Preference** box, select the **Overall Preference** link.
- 8. Enter the Buyer's name in the Name field.
- 9. In the **Business Unit** field, enter/select your institution's Business Unit.
- 10. In the **SetID** field, enter/select your institution's **SetID**.

- 11. Select the User Preferences tab.
- 12. Select the **Procurement** hyperlink.
- 13. In the **Location** field, enter/select the Buyer's **location**.
- 14. In the **Origin** field, enter/select **ONL**.
- 15. In the **Ship To Location** field, enter the Buyer's default **Ship To Location**.
- 16. If the Buyer will be creating requisitions, enter/select the Buyer's User ID in the Requester field.
- 17. In the **Buyer** field, enter/select the Buyer's User ID.
- 18. Select the **Document Tolerance Authorizations** hyperlink.
- 19. If this Buyer will have the authority to **override document tolerance** exceptions between Purchase Orders and Requisitions, select that checkbox.
- 20. Click the **OK** button.
- 21. Select the **Receiver Setup** hyperlink.
- 22. Select the appropriate **Receipt Quantity** option for this buyer (No Order Qty, Ordered Qty, or PO Remaining Qty).
- 23. Enter/select your institution's business unit in the Receiving Business Unit field.
- 24. Click the **OK** button.
- 25. Select the **Purchase Order Authorizations** hyperlink.
- 26. Select the **actions** the Buyer is authorized for regarding their Purchase Orders (Approve, Cancel, Delete, and Close).
- 27. If the Buyer has the authority to work approved purchase orders, select that checkbox.
- 28. If the Buyer has the authority to work purchase orders from all other Buyers, select the "Full Authority for All Buyers" checkbox.
- 29. If the Buyer does not have the authority to work purchase orders from all other Buyers, but can work purchase orders from select Buyers, enter/select that additional Buyer's User ID in the "Buyers User Authorized For" field. Then, select the authorized actions (Add, Update, Cancel, Delete, Close). For each additional Buyer, add a row and repeat this step.
- 30. Click the OK button.
- 31. Select the **Requisition Authorizations** hyperlink.
- 32. Select the **actions** the Buyer is authorized regarding Requisitions (Approve, Cancel, Delete, Close).
- 33. If the Buyer has the authority to work approved requisitions, select that checkbox.
- 34. If the Buyer has the authority to work requisitions from all other Requesters, select the "Full Auth for All Requesters" checkbox.
- 35. If the Buyer does not have the authority to work requisitions from all other Requesters, but can work requisitions from select Requesters, enter/select that additional Requester's User ID in the "Requesters User Auth For" field. Then, select the **authorized actions** (Add, Update, Cancel, Delete, Close). For each additional Requester, add a row and repeat this step.
- 36. Click the **OK** button.

- 37. Select the **Vendor Processing Authority** hyperlink.
- 38. Select either the "Authority to Enter" or "Authority to Approve" checkbox (User should not have authority to do both).
- 39. Click the **OK** button.
- 40. Click the **Save** button.

# **Chapter 7: ePro Administrator Setup**

ePro Administrators must also be set up in the system with the correct security roles. This enables the ePro Admin to set up eProcurement components, including:

- Approver Setup
- Requester Setup
- Reassigning Worklist Items
- Assignment of Alternate Users

The ePro Admin is also responsible for working with the Security Administrator to understand the necessary user security needs relative to security roles, role actions, and routing controls.

#### **ePro Admin Security Roles**

| Role Name           | Purpose                                                                                                    |
|---------------------|----------------------------------------------------------------------------------------------------|
| BOR PeopleSoft User | Basic PeopleSoft User access                                                                                  |
| BOR_EP_ADMINXX      | Enables the ePro Admin to manage ePro Workflow; the "XX" is the institution's first two digits in their SetID |
| BOR_EP_CONFIG_SETUP | Enables the ePro Admin to configure the system for eProcurement                                               |
| BOR_EP_REASSIGN     | Enables the ePro Admin to reassign requisitions that are routed to them due to escalation or Workflow errors  |

## **User Preferences for the ePro Admin**

For the ePro Admin, you only need to setup the **Overall Preferences**. This includes the Business Unit, SetID, and name of the admin.

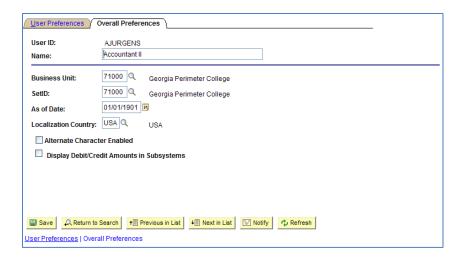

#### How To: Add User Preferences for an ePro Admin

- 1. In the menu, select Set Up Financials/Supply Chain.
- 2. Select Common Definitions.
- 3. Select User Preferences.
- Select Define User Preferences.
- 5. Enter/Select the **User ID** of the ePro Admin.
- 6. Click the Search button.
- 7. In the General Preference box, select the Overall Preference link.
- 8. Enter the ePro Admin's name in the Name field.
- 9. In the **Business Unit** field, enter/select your institution's **Business Unit**.
- 10. In the SetID field, enter/select your institution's SetID.
- 11. Click the Save button.

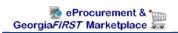

# **Chapter 8: Approver Setup**

All ePro Approvers must also be setup with specific security roles. In addition, depending on the type of approver they are, they will need to have a specific security role to match their approver type. For example, Department and Project approvers simply need the basic security roles for an approver. Special Item Category approvers need the basic security roles, along with their specialized approver role (i.e., BOR\_IT\_APPR for your institution's IT approvers).

#### **Basic Approver Security Roles**

| Role Name            | Purpose                                                                              |
|----------------------|--------------------------------------------------------------------------------------|
| BOR PeopleSoft User  | Basic PeopleSoft User access                                                         |
| BOR_AD_HOC_APPROVE   | Enables the Approver to insert additional approvals into the Workflow when necessary |
| BOR_EP_REQ_APPROVE   | Enables the Approver to approve/deny requisitions                                    |
| BOR_EP_MAINT_REQ or  | Enables the Requester to edit and track requisitions in the                          |
| BOR_EP_MAINT_REQ_SCI | system.                                                                              |
|                      | If your institution is implementing the GeorgiaFIRST                                 |
|                      | Marketplace, use BOR_EP_MAINT_REQ_SCI.                                               |
|                      | If your institution is not implementing the GeorgiaFIRST                             |
|                      | Marketplace, use BOR_EP_MAINT_REQ.                                                   |

#### **Special Item Approver Security Roles**

In addition to the security roles above, special approver's will need one or more of the following roles:

| Role Name              | Purpose                            |
|------------------------|------------------------------------|
| BOR_AGENCY_FUND_APPR   | For Agency Fund Approvers          |
| BOR_EP_CAT_AMOUNT_APPR | For Amount Approvers               |
| BOR_ASSET_APPR         | For Asset Approvers                |
| BOR_AUDIO_VIS_APPR     | For Audio Visual Approvers         |
| BOR_IT_APPR            | For IT Approvers                   |
| BOR_CHEMICAL_APPR      | For Chemical Approvers             |
| BOR_UNIVREL_APPR       | For University Relations Approvers |
| BOR_FACILITIES_APPR    | For Facilities Approvers           |
| BOR_BUYER_APPR         | For Buyers who Approve             |

The **BOR\_ASSET\_APPR** security role contains the role action of "Can Change Distrib" and "Can Change Schedule." This allows the approver to change any field on the requisition distribution or schedule without restarting the approval process on requisitions that are not fully approved.

The **BOR\_BUYER\_APPR** security role contains the role action of "Can Change All." This allows the approver to change any field on the requisition, including quantity and price, without restarting the approval process on requisitions that are not fully approved.

If any other approver needs a role action, you can assign these role actions the individual users. These role actions are also added under the Distribution User Profile > User Roles tab.

| Role Name               | Purpose                                                                                                    |
|-------------------------|----------------------------------------------------------------------------------------------------|
| BOR_EP_RA_CHANGEALL     | Allows the Approver to update any portion of the requisition without restarting Workflow on requisitions that are not fully approved. If the Requisition has been approved and the approver makes a change, the requisition will re-route back through Workflow.       |
| BOR_EP_RA_CHANGEDISTRIB | Allows the Approver to update the distribution of the requisition without restarting Workflow on requisitions that are not fully approved. If the Requisition has been approved, and the approver makes a change, the requisition will re-route back through Workflow. |
| BOR_EP_RA_CHANGEHDR     | Allows the Approver to update the header of the requisition without restarting Workflow on requisitions that are no fully approved. If the Requisition has been approved and the Approver makes a change, the Requisition will re-route back through Workflow.         |
| BOR_EP_RA_CHANGELINE    | Allows the Approver to update the line of the requisition without restarting workflow on requisitions that are not fully approved. If the Requisition has been approved and the approver makes a change, the requisition will re-route back through Workflow.          |
| BOR_EP_RA_CHANGESCHED   | Allows the approver to update the schedule of the requisition without restarting Workflow on requisitions that are not fully approved. If the Requisition has been approved and the approver makes a change, the requisition will re-route back through Workflow.      |

Without any of the above role action roles assigned, if an approver updates information on the requisition, such as Chartfield information, the requisition will have to be re-routed back through the approval levels.

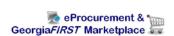

#### **Approver User Preferences**

In addition to security roles, you must set up your Approvers' **User Preferences**. While the security roles give you access to the appropriate pages, the user preferences actually give you the ability to take certain actions. If the approver is also a requester, you will need to set them up as a requester in the system first.

In the **Overall Preferences**, you need to set up each approver with their name and Business Unit. Through the Procurement link, you will need to setup some information if the Approver is also a Requester. This information includes Location, Origin, Ship To Location, and User ID in the Requester field.

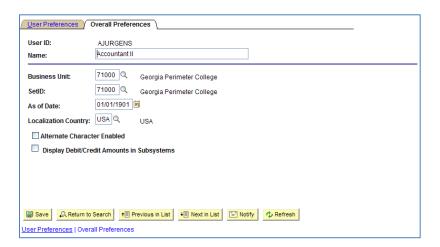

For all approvers, you will need to go through the **Requisition Authorizations** hyperlink to indicate what authority the Approver has. In the **Allowed Requisition Actions**, you will need to select "**Approval**" at a minimum. If the Approver is also a Requester, then you will need to specify what other actions he/she can take. You also need to indicate whether the Approver has full authority for all requesters or just specific requesters that can be listed in the "Requesters User Auth For" group box.

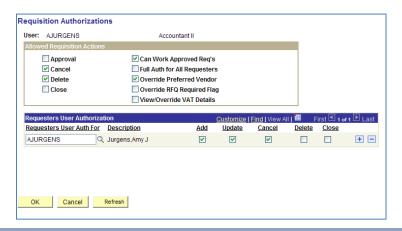

#### How To: Add User Preferences for an Approver

- 1. In the menu, select Set Up Financials/Supply Chain.
- 2. Select Common Definitions.
- 3. Select User Preferences.
- 4. Select **Define User Preferences**.
- 5. Enter/Select the **User ID** of the Approver.
- 6. Click the **Search** button.
- 7. In the **General Preference** box, select the **Overall Preference** link.
- 8. Enter the Approver's name in the **Name** field.
- 9. In the **Business Unit** field, enter/select your institution's **Business Unit**.
- 10. In the SetID field, enter/select your institution's SetID.
- 11. Select the User Preferences tab.
- 12. Select the **Procurement** link.
- 13. In the **Location** field, enter/select the Approver's **location**.
- 14. In the **Origin** field, enter/select **ONL**.
- 15. In the Ship To Location field, enter the Approver's Ship To Location.
- 16. If the Approver is also a **Requester**, enter/select the Approver's UserID in the **Requester** field.
- 17. Select the Requisition Authorizations link.
- 18. Select the **Allowed Requisition Actions** for the Approver.
- 19. If the Approver has the authority to work requisitions from all other Requesters, select the "Full Auth for All Requesters" checkbox.
- 20. If the Approver does not have the authority to work requisitions from all other Requesters, but can work requisitions from select Requesters, enter/select that additional Requester's User ID in the "Requesters User Auth For" field. Then, select the **authorized actions** (Add, Update, Cancel, Delete, Close). For each additional Requester, add a row and repeat this step.
- 21. Click the **OK** button.
- 22. Click the Save button.

# **Chapter 9: Department and Project Manager Setup**

For your Department and Project Managers, in addition to setting up their security roles and user preferences, you also need to setup the Department and Project Chartfields with the correct manager User ID.

#### **Department Manager ID**

In the Department Chartfield, you need to indicate who the Department Manager is. This field is what Workflow uses for requisitions. When a requisition is charged to a particular department, Workflow is designed to route that requisition to the manager listed on the Chartfield definition.

When updating the Department Chartfield, you need to make sure that the Department's status is "Active." Also, you need to be in "Correct History" mode. Once you complete the Manager ID field, the Manager Name field should populate as well, once you tab out of the field.

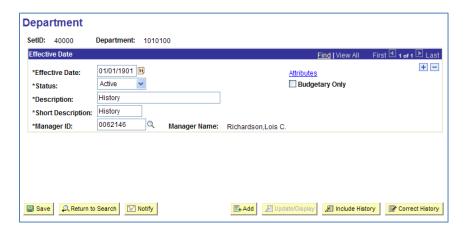

### How To: Update a Department Manager ID

- 1. In the menu, select Set Up Financials/Supply Chain.
- 2. Select Common Definitions.
- 3. Select Design Chartfields.
- 4. Select **Define Values**.
- 5. Select Chartfield Values.
- 6. Select Department.
- 7. On the Find an Existing Value page, enter/select the Department ID in the Department field.
- 8. Click the Search button.
- 9. Select the **Department** you want to update.
- 10. Ensure the Department status is Active.
- 11. Click the **Correct History** button.

- 12. Select the Manager ID look up icon.
- 13. Enter the last name of the Department Manager in the Last Name field.
- 14. Click the **Look Up** button.
- 15. Select the correct **User ID** for the Department Manager.
- 16. Click the Save button.

#### **Additional Department Managers**

The way Workflow is initially setup, there is only one User ID that you can specify for your Department Manager. If your institution wishes to have multiple department approvers, you can use the **Department Approver** page to specify additional Department managers. These additional Department Managers must also have their security roles and user preferences completed for them.

**Important Note:** Before using this page for the first time, contact ITS to make a change to your institution's Workflow configuration.

On the **Department Approver** page, you can add multiple approvers for multiple departments. The first time you add multiple approvers, you need to select the Add a New Value tab and add the value using your institution's SetID. After adding your institution the first time, you can add additional approvers through the Find an Existing Value tab (using your SetID).

For each additional approver, you first need to specify the department. Then, you select the User ID of the additional approver. To add additional approvers, you can select the Add a New Row button, and continue to add the additional approvers for the necessary departments.

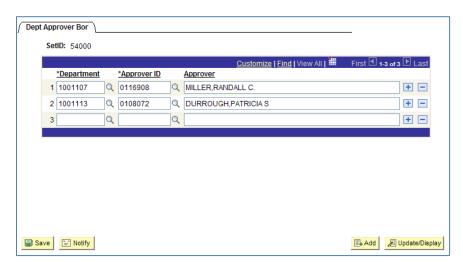

#### **How To: Update Additional Department Managers**

- 1. In the menu, select **Set Up Financials/Supply Chain**.
- 2. Select Common Definitions.
- 3. Select Design Chartfields.
- 4. Select **Define Values**.
- 5. Select **Department Approver**.
- 6. If this is the first time you are adding an additional Department Manager for your institution, select the **Add a New Value** tab. If this is not the first time, select the **Find an Existing Value** tab.
- 7. Enter/select your institution's **SetID** and click **Add** or **Search**.
- 8. On a blank row, enter/select the **Department ID** for the Department you want to add an additional approver for.
- 9. Enter/select the additional Approver's **UserID** in the Approver ID field. **Tab** out of the field to populate the Approver field.
- 10. To insert additional approvers, select the **Add a New Row** button and repeat steps 8 & 9.
- 11. Click the Save button.

#### **Project Manager ID**

In the Project Chartfield, you need to indicate who the Project Manager is. This field is what Workflow uses for requisitions. When a requisition is charged to a particular project, Workflow is designed to route that requisition to the manager listed on the Chartfield definition.

When updating the Project Chartfield, you need to make sure that the Project's Status is "Active." Also, you need to be in "Correct History" mode. Once you complete the Manager Id field, the Manager Name should populate as well, once you tab out of the field.

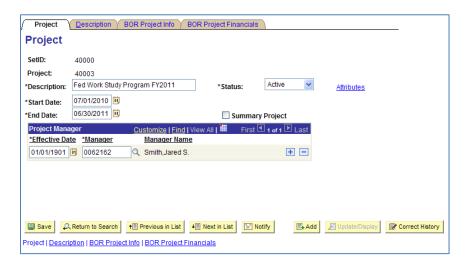

## How To: Update a Project Manager ID

- 1. In the menu, select **Set Up Financials/Supply Chain**.
- 2. Select Common Definitions.
- 3. Select Design Chartfields.
- 4. Select **Define Values**.
- 5. Select Chartfield Values.
- 6. Select **Project**.
- 7. On the Find an Existing Value page, enter/select the Project ID in the Project field.
- 8. Click the **Search** button.
- 9. Select the **Project** you want to update.
- 10. Ensure the Project status is Active.
- 11. Click the Correct History button.
- 12. Select the Manager ID look up icon.
- 13. Enter the last name of the Project Manager in the Last Name field.
- 14. Click the **Look Up** button.
- 15. Select the correct **User ID** for the Project Manager.
- 16. Click the Save button.